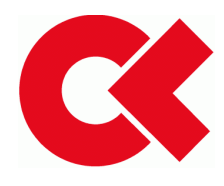

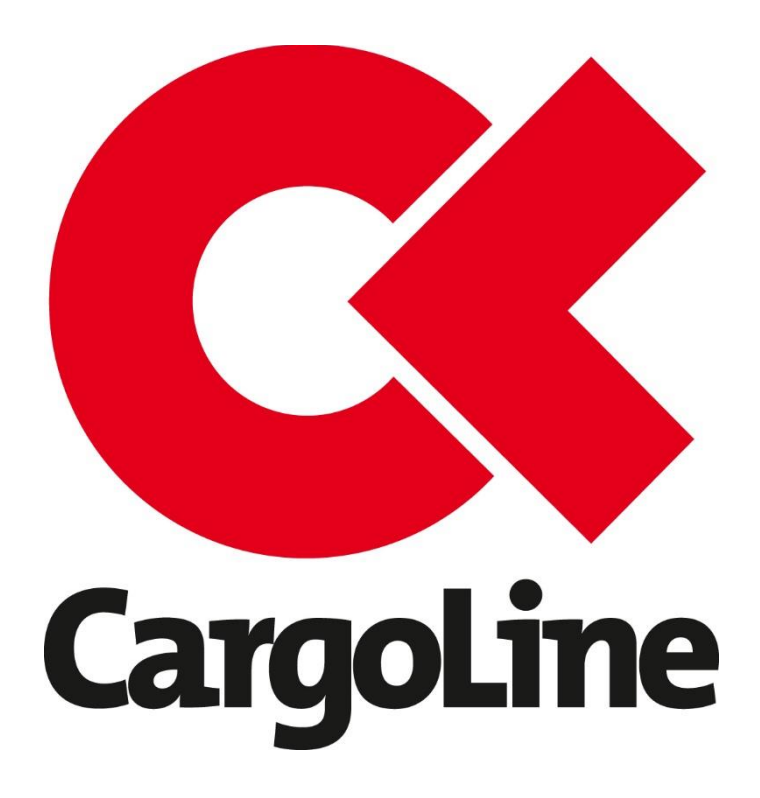

# Handbuch Cepra - Customer Expert -

**CargoLine GmbH & Co. KG** Lyoner Str. 15 60528 Frankfurt a.M.

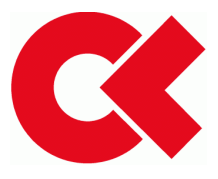

# Legende

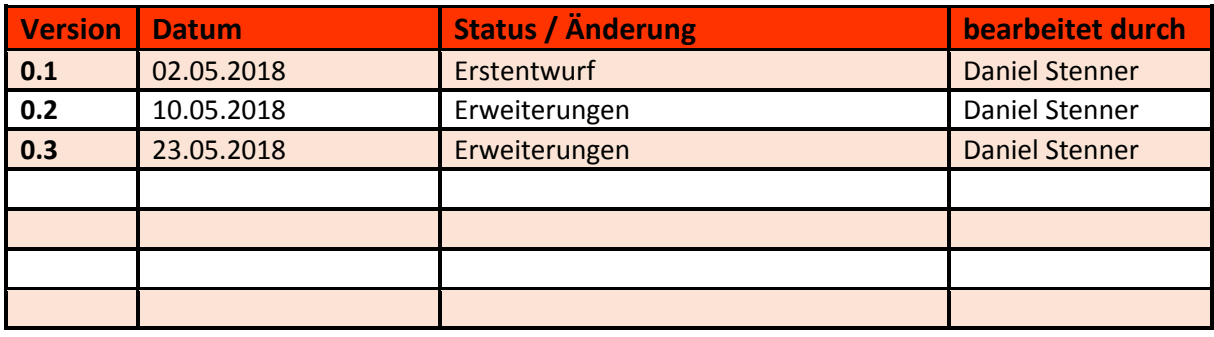

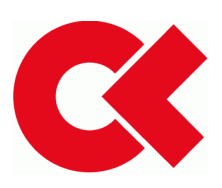

# Inhaltsverzeichnis

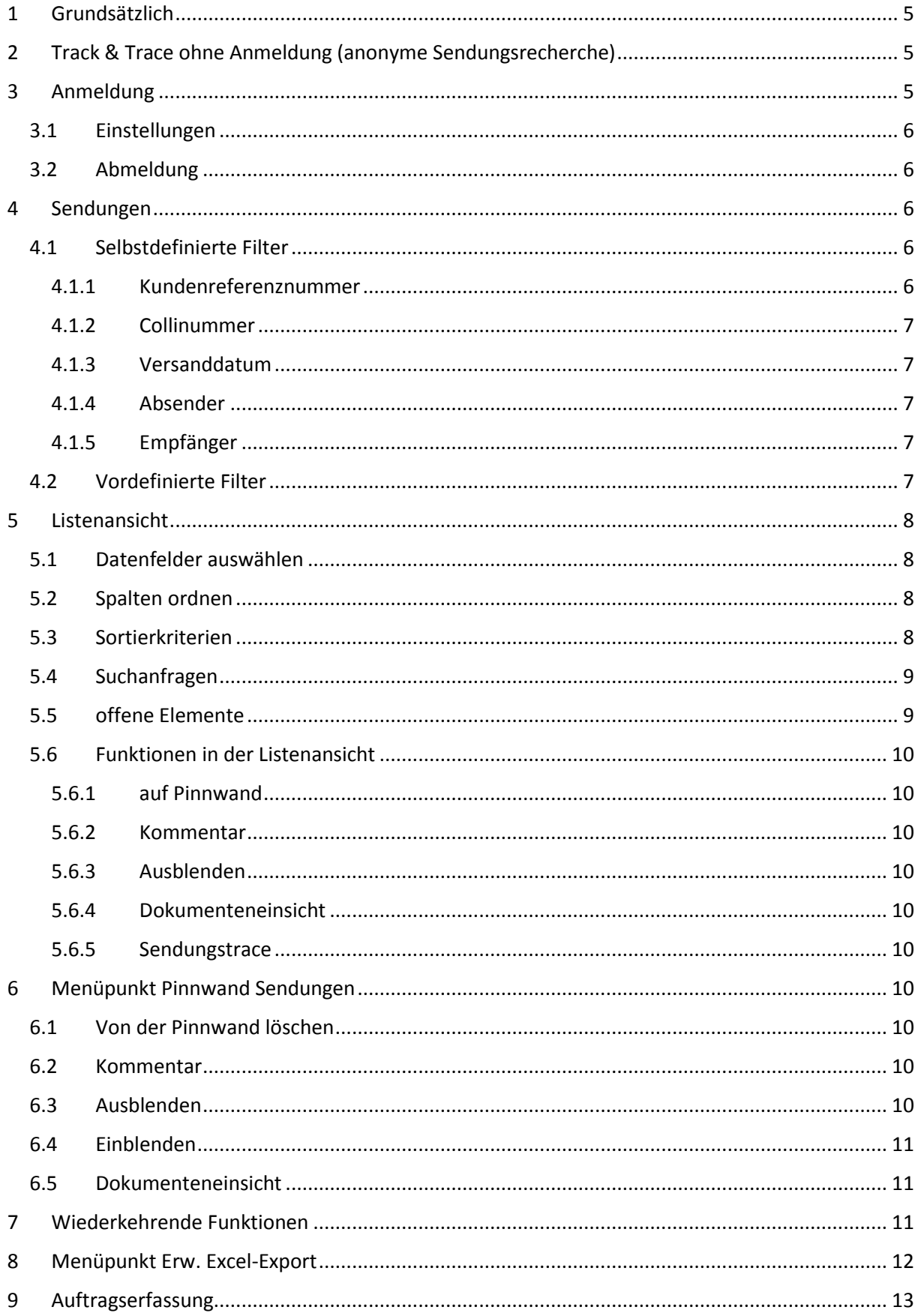

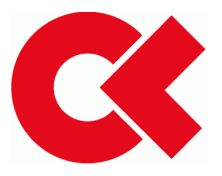

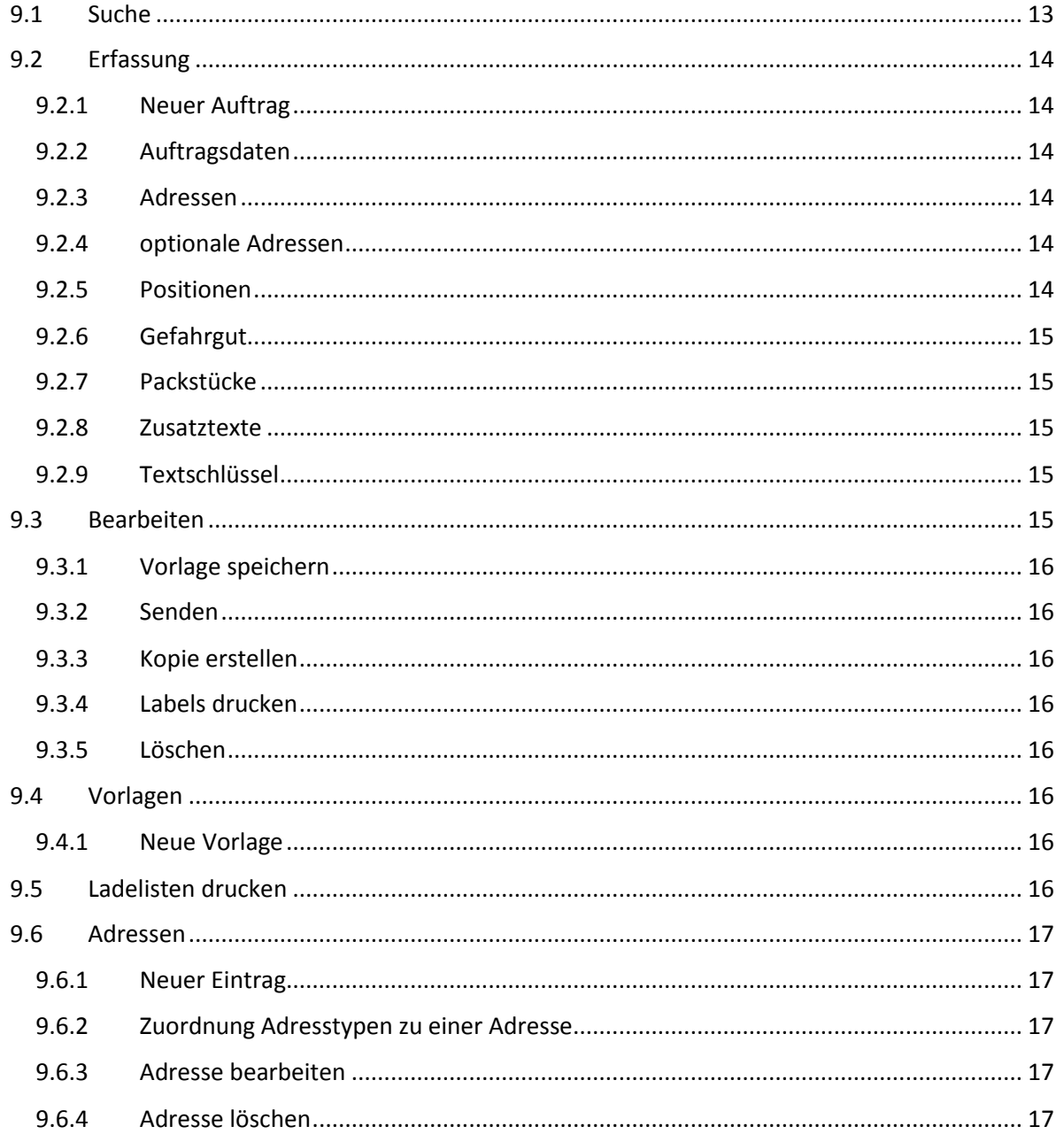

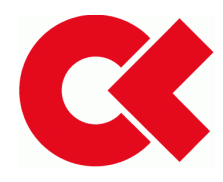

# <span id="page-4-0"></span>1 Grundsätzlich

Basis für die von Cepra bereitgestellten Informationen sind die von den CargoLine-Partnern bereitgestellten Sendungsdaten und Statusinformationen sowie die von den Anwendern direkt im System erfassten Informationen.

Das Handbuch möchte die verantwortlichen Beteiligten in der Kundschaft von CargoLine-Partnerbetrieben bei der Bedienung der neuen Software unterstützen.

Das Handbuch ist andauernden Änderung/Anpassungen unterworfen, welche nur unter Mithilfe aller Beteiligten erfolgen können. Änderungsanforderungen zum Handbuch senden Sie bitte an Ihren Partner.

# <span id="page-4-1"></span>2 Track & Trace ohne Anmeldung (anonyme Sendungsrecherche)

Nach Aufruf der URL<https://trackandtrace.cepra.de/>

ist auf der Startseite eine Track & Trace Eingabemaske, über welche man nach Eingabe der Collinummer (Barcode/NVE) nach Nutzung des Buttons "Sendung verfolgen" den Status der Sendung erhält.

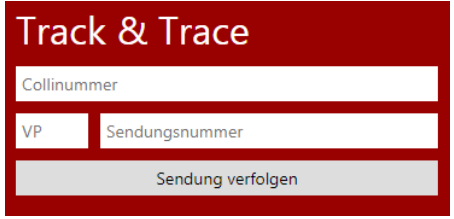

Durch Eingabe der Empfänger PLZ und Nutzung des "Autorisieren" Buttons kann die Ansicht der Sendung um die Details erweitert werden.

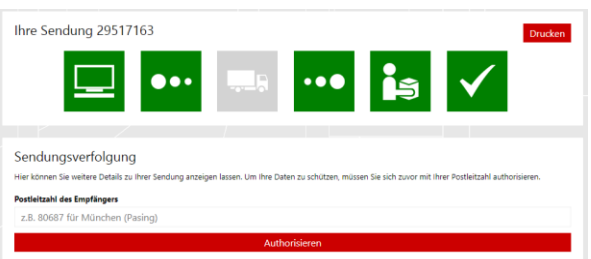

# <span id="page-4-2"></span>3 Anmeldung

Die Startseite erreichen Sie über folgende URL: [https://trackandtrace.cepra.de/](https://trackandtrace.cepra.de/%0c)

Die Zugangsdaten erhalten Sie von dem für Sie zuständigen Depot.

Nach Eingabe der URL erscheint der Startbildschirm mit der Anmeldemaske, in welcher Sie sich nach Eingabe Ihres Usernamens und des Passwortes mit dem Button "Anmelden" einloggen können.

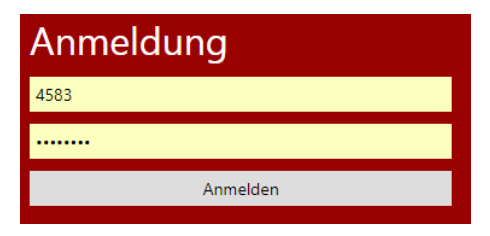

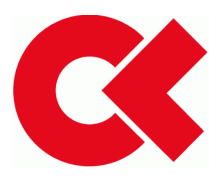

# <span id="page-5-0"></span>3.1 Einstellungen

Nach der Anmeldung sehen Sie oben rechts den Usernamen, unter welchem Sie angemeldet sind.

Wenn Sie den Pfeil anklicken, haben Sie nach Auswahl der "Einstellungen" die Möglichkeit, die Spracheinstellungen oder Ihr Passwort zu ändern.

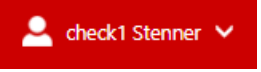

# <span id="page-5-1"></span>3.2 Abmeldung

Ebenso wie bei den Einstellungen können Sie sich nach anklicken des Pfeils rechts neben Ihrem Usernamen abmelden.

# <span id="page-5-2"></span>4 Sendungen

Nach Ihrer Anmeldung erscheint die Standardansicht, welche immer dreigeteilt ist. Links das Menü, in der Mitte die Suchkriterien und rechts die Ausgabe.

# **START**

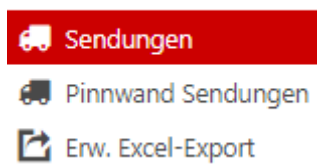

# <span id="page-5-3"></span>4.1 Selbstdefinierte Filter

Mittig werden die Suchparameter angezeigt, nach welchen Sie Ihre Suchergebnisse eingrenzen können. Dazu gehört Ihre Referenznummer, die Collinummer des Packstücks (der Barcode), eine Datumseingrenzung sowie grundsätzliche Empfängerinformationen wie z.B. das Länderkennzeichen, die Postleitzahl und der Name.

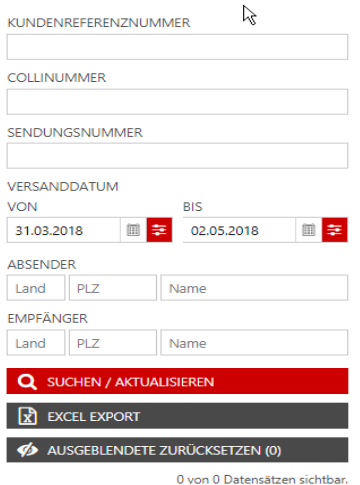

Bei der Auftragssuche werden als Voreinstellung Sie als Versender/Empfänger und die letzten 7 Tage als Zeitraum für das Versanddatum gesetzt. Welcher Kunde ausgewählt ist hängt an dem Bezug zwischen dem Kunden und dem User.

# <span id="page-5-4"></span>4.1.1 Kundenreferenznummer

Hier können Sie nach den eigenen Referenznummern suchen, wenn diese in den Auftragsdaten übergeben wurden.

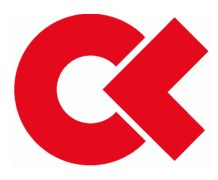

# <span id="page-6-0"></span>4.1.2 Collinummer

Hier können Sie nach einer eindeutigen Collinummer (der Barcode/die NVE) suchen.

## <span id="page-6-1"></span>4.1.3 Versanddatum

Das Versanddatum von – bis ist anpassbar, maximal kann ein Zeitraum von 49 Tagen ausgewählt werden.

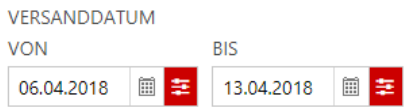

## <span id="page-6-2"></span>4.1.4 Absender

Wenn Sie als Empfänger eine Sendung suchen, können Sie hier die Versender per Postleitzahl und Namen eingrenzen.

## <span id="page-6-3"></span>4.1.5 Empfänger

Wenn Sie als Versender eine Sendung suchen, können Sie hier die Empfänger per Postleitzahl und Namen eingrenzen

Mit dem Button "Suchen/Aktualisieren" starten Sie die den Prozess, um die Ergebnisse anzuzeigen, welche von Ihnen parametrisiert wurden.

#### Q SUCHEN / AKTUALISIEREN

Bitte beachten Sie, dass alle Parameter bei der Suche genutzt werden. Wenn Sie z.B. einen Barcode suchen, aber das Versanddatum nicht übereinstimmt, wird die Suche kein Ergebnis liefern.

Das Ergebnis Ihrer Abfrage kann als Excel Datei exportiert werden mit

# $\boxed{x}$  EXCEL EXPORT

# <span id="page-6-4"></span>4.2 Vordefinierte Filter

Um Suchfunktionen zu beschleunigen, sind systemseitig Produktgruppen als Filter vordefiniert. Jeder dieser Filter kann durch anklicken aktiviert und nach Wunsch weiter eingeschränkt werden.

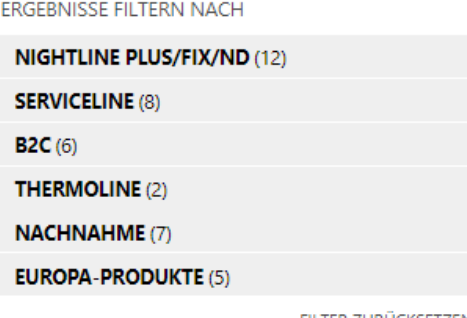

FILTER ZURÜCKSETZEN

Um die gewählten Filter zurücksetzten klicken Sie bitte das Textfeld "Filter zurücksetzten" an.

FILTER ZURÜCKSETZEN

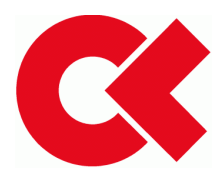

# <span id="page-7-0"></span>5 Listenansicht

Bei allen Listen haben Sie die folgenden Möglichkeiten.

# <span id="page-7-1"></span>5.1 Datenfelder auswählen

Jeder User hat eigene Ansprüche, was er als wichtig erachtet und kann sich eine personalisierte Ansicht gestalten, die gespeichert bleibt. Standardmäßig werden alle bekannten Informationen des Datensatzes angezeigt.

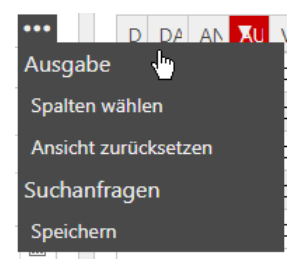

Sobald man den Mauszeiger über die 3 Punkte in den Suchkriterien führt, öffnet sich ein Menü, über das sich die Ausgabe steuern lässt. Nachdem man "Spalten wählen" anklickt werden alle möglichen Spaltenüberschriften angezeigt. Ein gesetzter Haken aktiviert die Anzeige, ein nicht gesetzter Haken verhindert die Anzeige. Hier können Sie nun entsprechend Ihrer Präferenzen die Informationen auswählen, die Sie sehen möchten. Die Speicherung der gewählten Spalten erfolgt über den Button "OK"

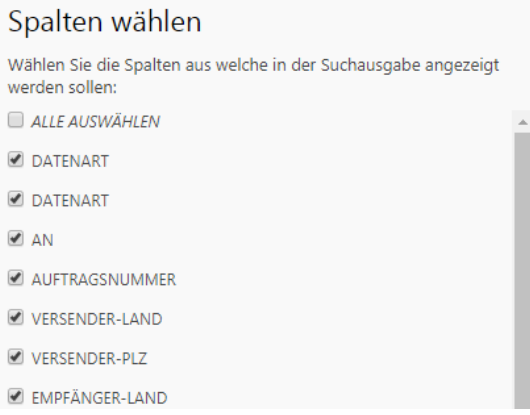

# <span id="page-7-2"></span>5.2 Spalten ordnen

In der Ausgabemaske könne die Spalten nach Belieben verschoben werden. Das System merkt sich die Auswahl. Somit wird beim nächsten Start der Anwendung Ihre getroffene Auswahl angezeigt.

# <span id="page-7-3"></span>5.3 Sortierkriterien

Sie können die Ansicht der Ausgabe zusätzlich beeinflussen, indem Sie eine Spalte entweder aufoder absteigend sortieren lassen können. Diese Funktionalität greift immer nur bei einer Spalte.

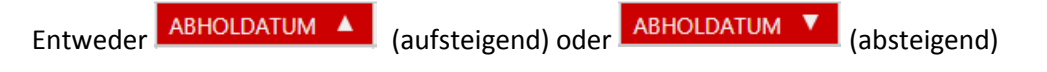

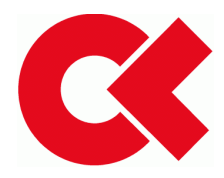

# <span id="page-8-0"></span>5.4 Suchanfragen

Es gibt systemseitige vordefinierte sowie frei definierbare Filter zur Eingrenzung Ihrer Suche. Wollen Sie frei definierte Filter immer wieder verwenden können Sie die Suche speichern, indem Sie den Mauszeiger über die 3 Punkte in den Suchkriterien führen.

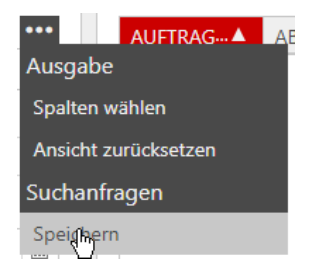

Speichern anklicken.

Es erscheint folgendes Fenster, in welchem Sie Ihrer Suchanfrage einen eindeutigen Namen geben müssen. Nach erfolgter Eingabe speichern Sie Ihre Suchanfrage, indem Sie den Button OK nutzen.

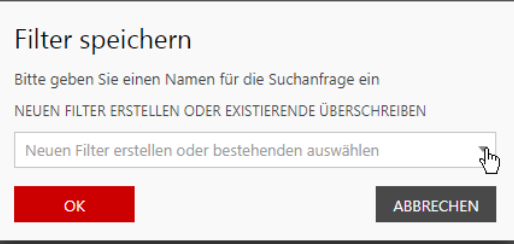

Da Sie bei Suchanfragen, welche Sie speichern, ja immer angepasste Datumsbereiche abfragen, ist es notwendig, dem Reportgenerator dieses durch den Datumsfilter mitzuteilen (Sonst würden Sie immer den gleichen Zeitraum abfragen). Daher müssen Sie beim Versanddatum bei jeweils VON und BIS den rot hinterlegten "Relativ" Button anklicken, nachdem Sie den Zeitraum angegeben haben.

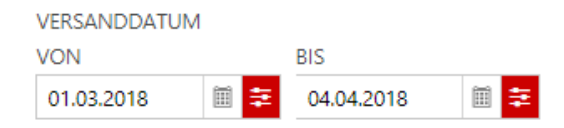

Auf diese Weise können Sie 1>n Suchanfragen abspeichern, welche Ihrem Benutzerkonto zugeordnet sind.

# <span id="page-8-1"></span>5.5 offene Elemente

Jede bereits geöffnete Anwendung ist im Menü unter "Geöffnete Elemente" sichtbar und direkt aufrufbar.

**Achtung:** Sie können **nicht** im Browser mit den Pfeiltasten  $\leftarrow \rightarrow \mathbb{C}$  einen Arbeitsschritt zurückgehen.

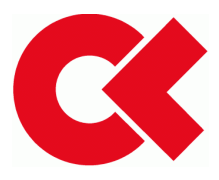

# <span id="page-9-0"></span>5.6 Funktionen in der Listenansicht

Innerhalb der Listenansicht von Track & Trace haben Sie immer folgende Funktionalitäten zur freien Verfügung.

# <span id="page-9-1"></span>5.6.1 auf Pinnwand

Datensätze, welche Sie unter Beobachtung stellen möchten, markieren Sie im Track & Trace mittels anklicken des Symbols

# 长

# <span id="page-9-2"></span>5.6.2 Kommentar

Datensätze, welchen Sie einen Kommentar hinzufügen möchten, den nur Sie als Verfasser sehen können, markieren Sie mittels des Symbols

Q

# <span id="page-9-3"></span>5.6.3 Ausblenden

Datensätze, welchen Sie ausblenden möchten, markieren Sie mittels des Symbols

 $\mathcal{A}_{\mathcal{P}}$ 

# <span id="page-9-4"></span>5.6.4 Dokumenteneinsicht

Um dem Datensatz hinzugefügte Dokumente einzusehen nutzen Sie das Symbol für Dokumente.

в Anzeige, das Dokumente im Ordner liegen.

D. Anzeige, dass **keine** Dokumente im Ordner liegen.

# <span id="page-9-5"></span>5.6.5 Sendungstrace

Auslöser für den Versand einer SMS/Email bei einem definierbaren Status. Informationsempfänger ist abhängig von Ihrer Eingabe.

#### **L** SENDUNGSTRACE

# <span id="page-9-6"></span>6 Menüpunkt Pinnwand Sendungen

Anzeige aller Datensätze, die als Pinnwand-Datensätze markiert wurden.

# <span id="page-9-7"></span>6.1 Von der Pinnwand löschen

Datensätze, welche Sie von der Pinnwand löschen möchten, markieren Sie mittels anklicken des Symbols

# $\star$

# <span id="page-9-8"></span>6.2 Kommentar

Datensätze, welchen Sie einen Kommentar hinzufügen möchten, den nur Sie als Verfasser sehen können, markieren Sie mittels des Symbols

 $\circ$ 

# <span id="page-9-9"></span>6.3 Ausblenden

Datensätze, welchen Sie ausblenden möchten, markieren Sie mittels des Symbols

ø

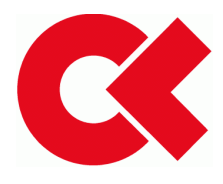

# <span id="page-10-0"></span>6.4 Einblenden

Datensätze, die Sie ausgeblendet haben, wieder in der Listenansicht anzeigen.

**<br />
AUSGEBLENDETE ZURÜCKSETZEN (0)** 

# <span id="page-10-1"></span>6.5 Dokumenteneinsicht

Um dem Datensatz hinzugefügte Dokumente einzusehen nutzen Sie das Symbol für Dokumente.

Anzeige, das Dokumente im Ordner liegen.

D Anzeige, dass **keine** Dokumente im Ordner liegen.

# <span id="page-10-2"></span>7 Wiederkehrende Funktionen

Hier werden Funktionen beschrieben, die innerhalb der Anwendungen immer wieder erscheinen und immer auf die gleiche Art und Weise genutzt werden.

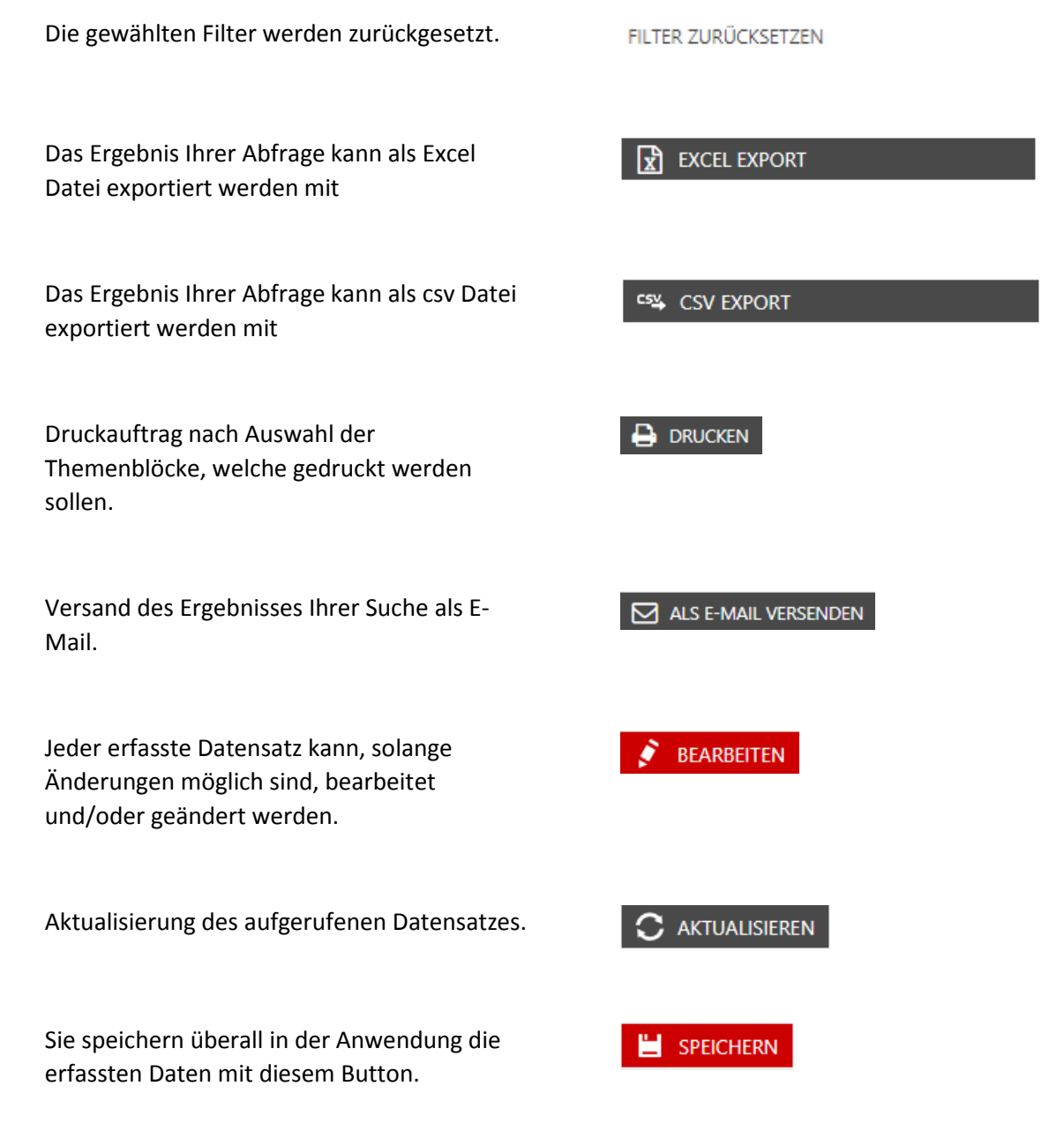

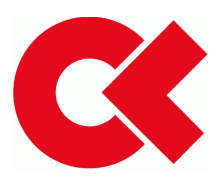

Sie speichern überall in der Anwendung die erfassten Daten mit diesem Button.

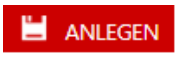

Die aktuelle aufgerufene Anwendung beenden.

Für den ausgewählten Datensatz einen Kommentar verfassen, welcher nur dem erfassenden User angezeigt wird.

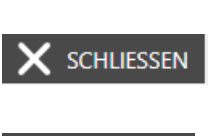

KOMMENTAR

# <span id="page-11-0"></span>8 Menüpunkt Erw. Excel-Export

Alle bekannten Filtermöglichkeiten können selbstverständlich auch gespeichert und für Regelreports genutzt werden. D.h. wenn Sie einen Report soweit eingeschränkt haben, können Sie die Regeln, nach welchen der Report generiert werden soll, selber definieren.

Dazu den Button anklicken.

# $\mathbf{R}$  ERW. EXCEL EXPORT

## Es erscheint:

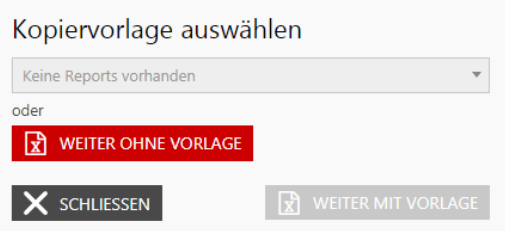

.

Hier könnten Sie, wenn vorhanden, eine Vorlage auswählen und entsprechend anpassen.

In unserem Beispiel ist keine Vorlage vorhanden, daher den Button anklicken.

#### **WEITER OHNE VORLAGE** ٦X

Es erscheint eine Eingabemaske:

Definition des Ausgabeformats und ein eindeutiger Name des zukünftigen Reports inkl. der Aktivierung der Regeln.

#### Erweiterter Excel-Export

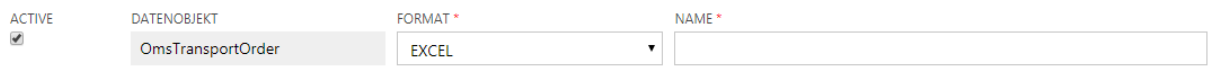

Hinterlegung der Zeitregeln, nach welchen der Report automatisch generiert werden soll.

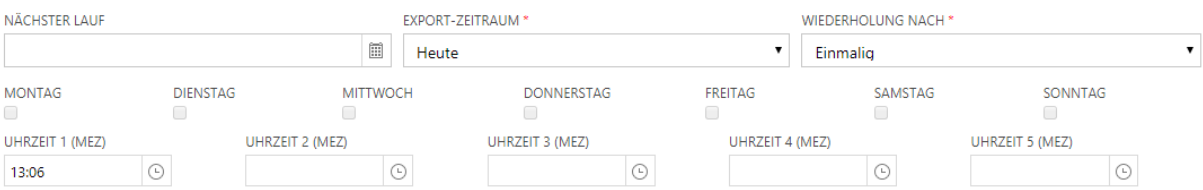

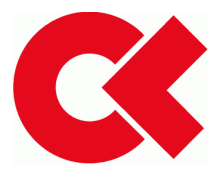

#### Anlage Versender- und Empfängeradresse des automatischen Reports mit weiteren Einträgen.

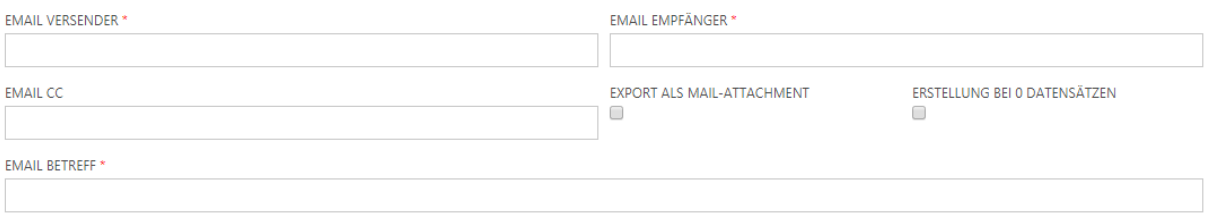

Definition der Feldinhalte des Reports: Um mehrere Felder auszuwählen, müssen bei gedrückter Taste STRG die entsprechenden Felder mit der Maus aktiviert werden.

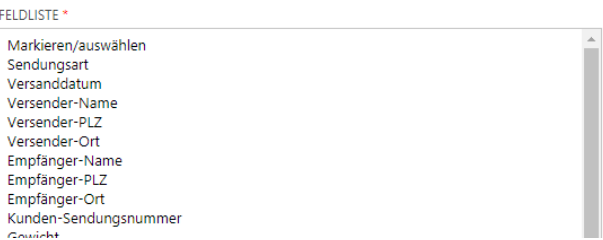

Nach entsprechender Auswahl werden die erfassten Daten gespeichert.

Sie können im Menü unter dem Punkt "Erw. Excel-Export" jederzeit alle Reports, welche Sie angelegt haben, einsehen und bearbeiten.

# <span id="page-12-0"></span>9 Auftragserfassung

In dieser Teilanwendung erfassen Sie alle Sendungen als auch Ihre Abholaufträge.

#### <span id="page-12-1"></span>9.1 Suche

Bei der Auftragssuche werden als Voreinstellung der Kunde, welchem Sie als User zugeordnet wurden und der letzte Monat als Zeitraum gesetzt. Diese Filter sind selbstverständlich anpassbar.

Die Suche funktioniert nach dem like-Prinzip (Bsp.: Eingabe ist %anie%). Ausgegeben werden alle Datensätze, welche diese Kriterium erfüllen (z.B. haniel, daniel u.s.w.). In dem Eingabefeld können Sie bekannte Namen oder Zahlen ganz oder teilweise erfassen und mit dem Button Suchen die Ergebnisse filtern.

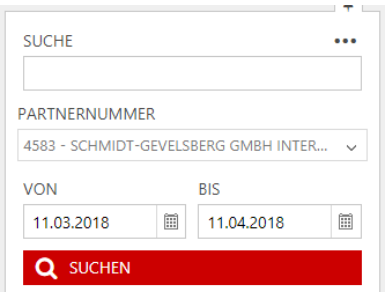

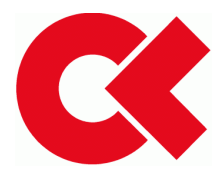

Um Suchfunktionen zu beschleunigen, sind systemseitig Filter vordefiniert. Jeder dieser vordefinierten Filter kann durch anklicken geöffnet und nach Wunsch weiter eingeschränkt werden.

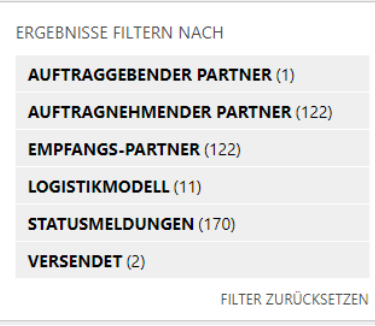

# <span id="page-13-0"></span>9.2 Erfassung

# <span id="page-13-1"></span>9.2.1 Neuer Auftrag

#### Button drücken

NEUER AUFTRAG

Darauf erscheint die Anzeige der Erfassungsmaske, aufgeteilt in Kopfdaten (siehe Bild),

## <span id="page-13-2"></span>9.2.2 Auftragsdaten

#### Auftragsdaten

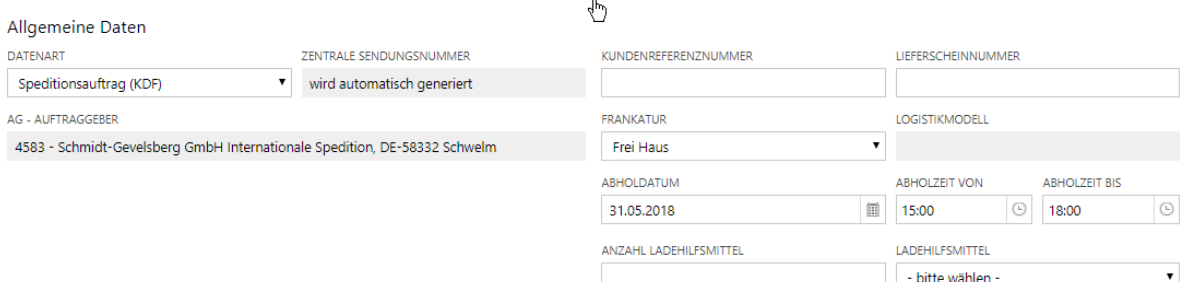

Produkte und Beträge bei Nachnahmeaufträgen.

# <span id="page-13-3"></span>9.2.3 Adressen

Adresse des Auftraggebers und Adresse der Versandstelle und Adresse der Entladestelle

#### <span id="page-13-4"></span>9.2.4 optionale Adressen

mögliche weiter Adressen sind:

- Adresse neutraler Versender und/oder
- Adresse neutraler Empfänger und/oder
- Adresse des Frachtzahlers und/oder
- Adresse des Zollanmelders und/oder
- Adresse alternativer Rechnungszahler

#### <span id="page-13-5"></span>9.2.5 Positionen

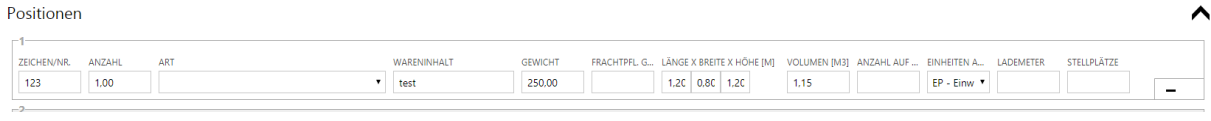

Handbuch Cepra – Customer Expert - 14 Jede weitere Sendungsposition wird mit  $\bigstar$  eingefügt. Löschungen erfolgen mit  $\blacksquare$ .

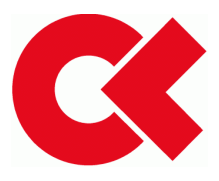

# <span id="page-14-0"></span>9.2.6 Gefahrgut

#### Gefahrgut

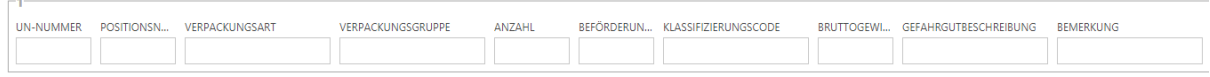

Jede weitere Gefahrgutposition wird mit  $\bigstar$  eingefügt. Löschungen erfolgen mit  $\blacksquare$ .

# <span id="page-14-1"></span>9.2.7 Packstücke

# Packstücke

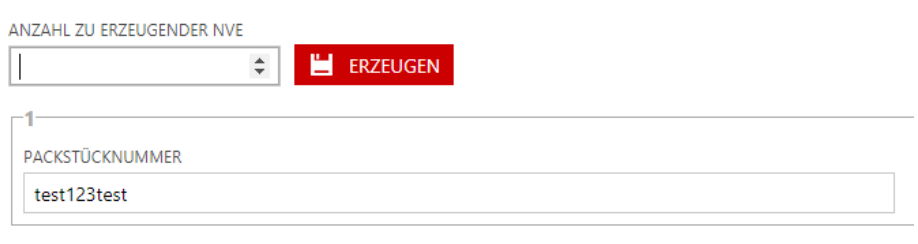

Jedes weitere Packstück wird mit  $\bigstar$  eingefügt. Löschungen erfolgen mit  $\blacksquare$ .

# *9.2.7.1 Generierung Barcode*

Hier können Sie hier die entsprechende Anzahl NVEs aus dem Nummernkreis des Partners, oder wenn eingerichtet, NVEs aus dem Nummernkreis des Kunden generieren.

# **EN ERZEUGEN**

#### <span id="page-14-2"></span>9.2.8 Zusatztexte

Hier können Sie abhängig von der Auftragsart, Zusatztexte bezüglich der Abholung oder Zustellung eingeben.

#### <span id="page-14-3"></span>9.2.9 Textschlüssel

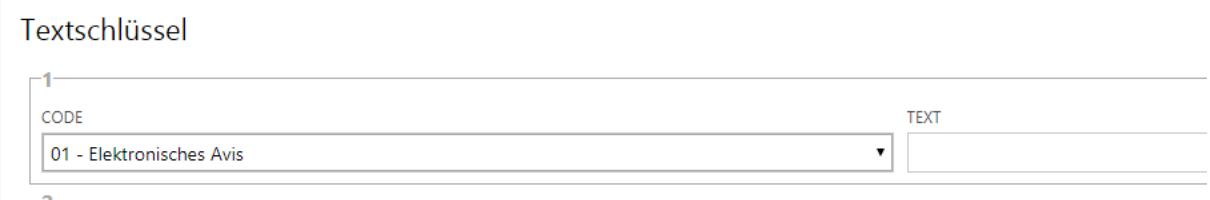

Jeder weitere Textschlüssel wird mit  $\bigstar$  eingefügt. Löschungen erfolgen mit  $\blacksquare$ .

# <span id="page-14-4"></span>9.3 Bearbeiten

Nach abspeichern des Datensatzes erscheinen im Kopf der Erfassungsmaske folgende Buttons:

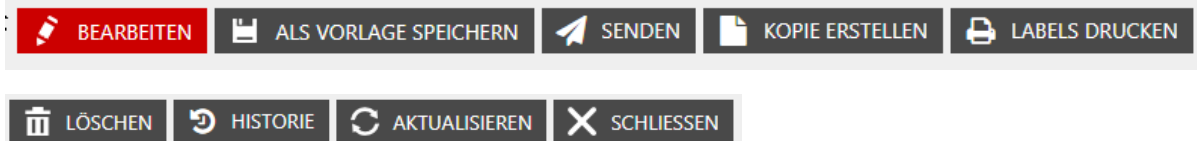

Jeder erfasste Datensatz kann, solange er nicht gesendet wurde, bearbeitet oder gelöscht werden.

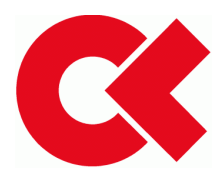

## <span id="page-15-0"></span>9.3.1 Vorlage speichern

Wenn Sie in zeitlichen Abständen immer wieder eine Abholung beauftragen kann es sinnvoll sein, diese Informationen abzuspeichern.

#### ALS VORLAGE SPEICHERN E

Dazu müssen Sie in den Auftragsdaten der Vorlage einen eindeutigen Namen zuordnen und Ihre Dateneingabe speichern.

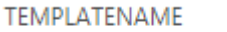

Daniel\_ABH\_Test1

#### <span id="page-15-1"></span>9.3.2 Senden

Damit senden Sie den erfassten Auftrag zu Ihrem CargoLine Partner. Der Auftrag ist nun nicht mehr änderbar.

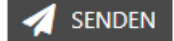

#### <span id="page-15-2"></span>9.3.3 Kopie erstellen

Wenn Sie an einem Tag mehrere Abholungen beauftragen, kann es sinnvoll sein, Teile des bereits erfassten Auftrags weiter zu benutzen. Die Kopie wird nur temporär als Vorlage genutzt.

#### **KOPIE ERSTELLEN**

#### <span id="page-15-3"></span>9.3.4 Labels drucken

Ausdruck des Barcodelabels nach Vorgabe der CargoLine.

#### $\rightarrow$  LABELS DRUCKEN

# <span id="page-15-4"></span>9.3.5 Löschen

Damit löschen Sie den erfassten Datensatz.

#### $\overline{\mathbf{m}}$  LÖSCHEN

# <span id="page-15-5"></span>9.4 Vorlagen

Anzeige aller Vorlagen (bei "Vorlage speichern" beschrieben), welche durch den User angelegt wurden.

#### <span id="page-15-6"></span>9.4.1 Neue Vorlage

Anzeige der Auftragserfassungsmaske (beschrieben in Auftragserfassung)

NEUE VORLAGE

#### <span id="page-15-7"></span>9.5 Ladelisten drucken

Diese Funktion ist zur Erstellung einer Ladeliste bei Übergabe der Sendungen gedacht.

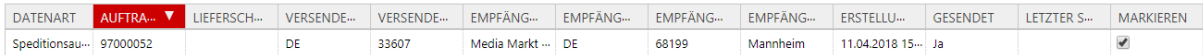

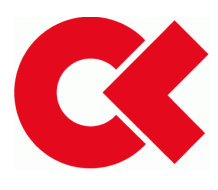

Nach Markierung des erfassten Auftrags wird durch anklicken des Buttons eine pdf. Datei als Ladeliste generiert, welche in dem Browser unten links angezeigt wird.

**A** LADELISTE DRUCKEN

#### <span id="page-16-0"></span>9.6 Adressen

Anzeige aller angelegten Adressen.

## <span id="page-16-1"></span>9.6.1 Neuer Eintrag

Erfolgt durch Nutzung des Buttons.

#### NEUER EINTRAG

Als Ausgabe erscheint die Eingabemaske.

## <span id="page-16-2"></span>9.6.2 Zuordnung Adresstypen zu einer Adresse

Um einer Adresse mehr als einen Adresstypen zuzuordnen, müssen bei gedrückter Taste STRG die entsprechenden Typen mit der Maus aktiviert werden.

ADRESSENTYP

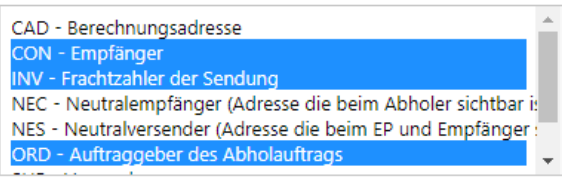

**Achtung:** Ohne Zuordnung eines Adresstyps ist **keine** Speicherung möglich.

Eingaben mit dem Button abspeichern.

#### <span id="page-16-3"></span>9.6.3 Adresse bearbeiten

Auswahl einer Adresse aus der angezeigten Liste. Diese markieren und über den Button "Bearbeiten" in die Eingabemaske wechseln.

Änderungen mit dem Button "Speichern" sichern.

#### <span id="page-16-4"></span>9.6.4 Adresse löschen

Auswahl einer Adresse aus der angezeigten Liste.

#### Button anklicken.

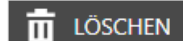

Daraufhin erscheint die Sicherheitsabfrage, welche Sie mit OK bestätigen müssen.

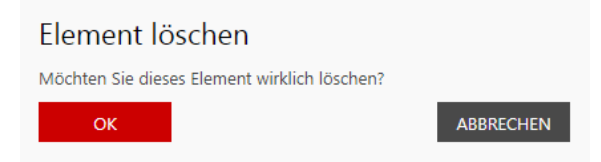